**brother.** 

P-touch<br>PT-9600

# Guide d'installation du logiciel **Français**

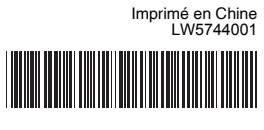

#### **Caractéristiques**

#### **Précautions concernant le CD-ROM**

Avant l'installation, vérifiez si votre configuration système répond aux exigences suivantes

- Ne rayez pas le CD-ROM.
- N'exposez pas le CD-ROM à des températures extrêmes (chaudes ou froides). • Ne placez pas d'objets lourds sur le CD-ROM et n'exercez pas de pression dessus.
- Le logiciel que contient le CD-ROM est destiné à être utilisé exclusivement avec la machine que vous avez achetée.
- Il peut être installé sur plusieurs ordinateurs, au bureau, chez vous, etc.

#### Introduction

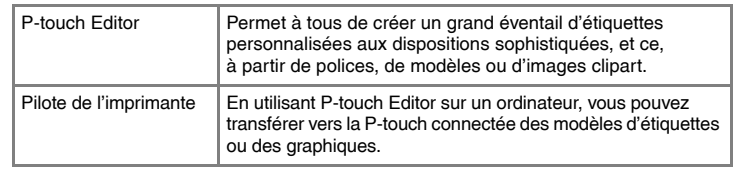

#### Configuration requise

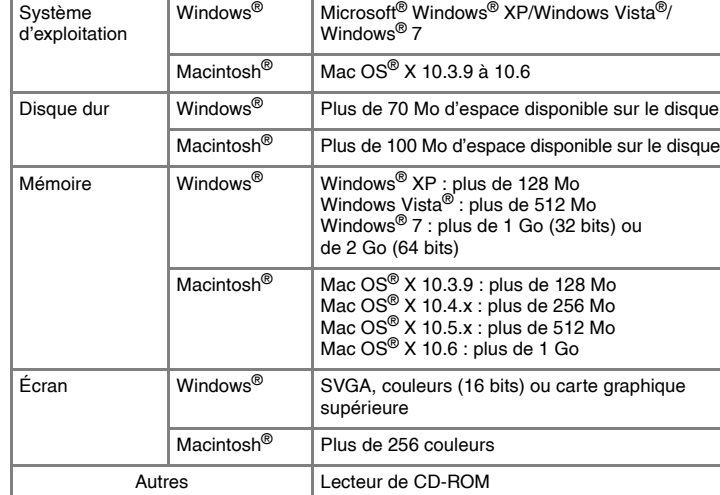

- (La fonction Macro complémentaire vous permet de créer des étiquettes directement depuis vos applications Microsoft® Office.) Suivez les consignes qui s'affichent à l'écran.
- $\vert 5 \vert$

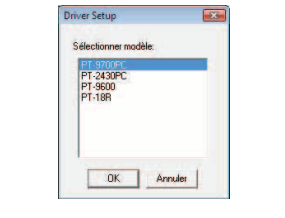

#### ▶Sous Windows<sup>®</sup> XP

Microsoft, Windows et Windows Vista sont des marques déposées de 降 Microsoft Corporation, États-Unis. Apple, Macintosh et Mac OS sont des marques déposées d'Apple Inc., enregistrées aux États-Unis et dans d'autres pays. Tous les autres noms de logiciels ou de produits mentionnés dans ce document sont des marques commerciales ou des marques déposées des sociétés qui les ont développés.

Lorsque vous y êtes invité, connectez votre imprimante à l'ordinateur en utilisant e câble USB, puis mettez l'imprimante sous tension. Une fois l'imprimante détectée, le pilote est automatiquement installé. ▶Sous Windows<sup>®</sup> XP • L'imprimante est détectée et l' « Assistant Matériel détecté » démarre. Sélectionnez [Non, pas pour cette fois], puis cliquez sur [Suivant]. Dans la boîte de dialogue de sélection de la méthode d'installation, .<br>-<br>P founi avec vote phiphérique, invérse l

8 Lorsque vous êtes invité à enregistrer votre imprimante en ligne, sélectionnez une méthode d'enregistrement et cliquez sur [Suivant]. Si vous avez choisi d'enregistrer le produit en ligne, votre navigateur Web par défaut sera lancé dans une nouvelle fenêtre. Suivez les instructions pour enregistrer votre imprimante.

- Dans [Panneau de configuration], accédez à [Ajout/Suppression de programmes]. La boîte de dialogue [Ajouter ou supprimer des programmes] s'affiche. ▶Sous Windows Vista<sup>®</sup>/Windows<sup>®</sup> 7
- Dans [Panneau de configuration], accédez à [Programmes] et ouvrez [Programmes et fonctionnalités].
- La boîte de dialogue [Désinstaller ou modifier un programme] s'affiche. Choisissez « Brother P-touch Editor 5.0 » et cliquez sur [Supprimer (XP)/<br>Désinstaller (Windows Victor Castin de Compaction of The Cupprimer (XP)/

Désinstaller (Windows Vista<sup>®</sup>/Windows<sup>®</sup> 7)].

**▶Sous Windows<sup>®</sup> XP**<br>Cliquez sur le bouton « Démarrer » et accédez à la fenêtre [Imprimantes et télécopieurs]. X**Sous Windows Vista®** Dans [Panneau de configuration], accédez à [Matériel et audio] et ouvrez [Imprimantes].

▶Sous Windows<sup>®</sup> 7 Cliquez sur  $\left(\overline{P}\right)$  et accédez à [Périphériques et imprimantes].

- **O** Cliquez sur [Terminer]. L'installation du logiciel est terminée. Redémarrez votre ordinateur si vous êtes invité à le faire.
- Lancez le logiciel. Cliquez sur [Démarrer] [Tous les programmes] [Brother P-touch] [P-touch Editor 5.0] pour lancer P-touch Editor 5.0. **10**
- 

Choisissez « Brother PT-XXXX » et cliquez sur [Fichier] - [Supprimer]. X**Sous Windows Vista®/Windows® 7** Choisissez « Brother PT-XXXX », cliquez avec le bouton droit de la souris sur l'icône, puis cliquez sur [Supprimer] (Windows Vista®)/[Supprimer le périphérique] (Windows $^{\circledR}$  7).

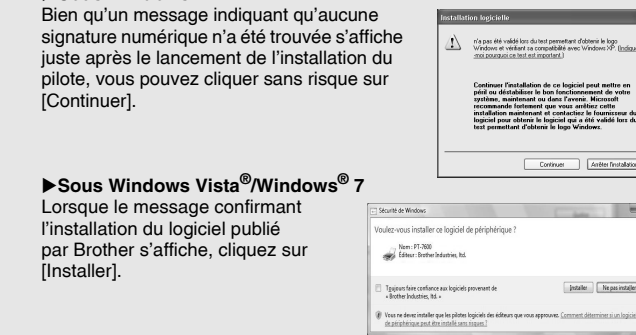

Cet écran peut ne pas s'afficher pour certains modèles.

# **Comment utiliser l'aide de** P-touch Editor

La procédure d'installation des logiciels varie en fonction du système d'exploitation de l'ordinateur. La procédure d'installation est sujette à modification sans préavis. Pour les étapes suivantes, considérez « PT-XXXX » comme le nom de votre imprimante. Les noms d'imprimante des écrans suivants dépendent du nom de votre imprimante.

- Démarrez le Macintosh<sup>®</sup>, puis insérez le CD-ROM dans le lecteur.
- Double-cliquez sur l'icône « PT-Series » (CD-ROM). Double-cliquez sur « Brother PT-XXXX Driver.pkg » dans le dossier « Mac OS X ». Le programme d'installation du pilote démarre. Suivez les consignes qui s'affichent
- à l'écran. 3 Lorsque l'installation est terminée et que l'écran ci-dessous s'affiche, cliquez sur [Close] (Fermer).
- L'installation du pilote d'imprimante est terminée. Installez ensuite P-touch Editor 5.0.

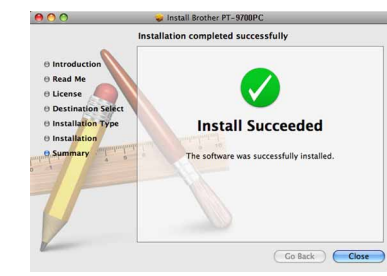

La procédure de désinstallation de P-touch Editor varie en fonction du système d'exploitation utilisé. Pour les étapes suivantes, considérez « PT-XXXX » comme le nom de votre imprimante.

# **Désinstallation de P-touch Editor**

- **4** Double-cliquez sur l'application « P-touch Editor 5.0 Installer.mpkg ». Le programme d'installation de P-touch Editor 5.0 se lance. Suivez les consignes qui s'affichent à l'écran.
- Lorsque l'installation est terminée et que le message « Click Restart to finish installing the software. » (Cliquez sur Redémarrer pour terminer l'installation du logiciel.) s'affiche, cliquez sur [Restart] (Redémarrer). Le Macintosh<sup>®</sup> redémarre L'installation du logiciel est terminée.

Après avoir redémarré le Macintosh®, connectez votre imprimante à l'ordinateur utilisant le câble USB, puis mettez l'imprimante sous tension.

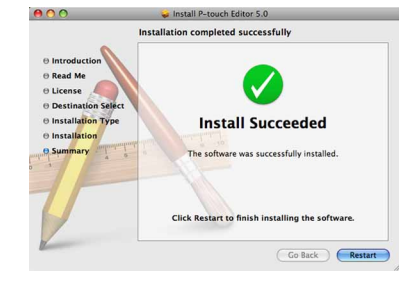

 $\mathscr I$  Si vous connectez l'imprimante au Macintosh $^\circledR$  via un concentrateur USB, il est possible qu'il ne soit pas correctement détecté. Dans ce cas, connectez directement l'imprimante au port USB du Macintosh®.

# **12** Sous Mac OS<sup>®</sup> X 10.3.9 à 10.4.x

#### X**Sous Mac OS® X 10.3.9 à 10.4.x**  $|8|$

- Cliquez sur [OK].
- L'opération de désinstallation commence. Une fois le logiciel supprimé de votre ordinateur, la boîte de dialogue [Maintenance terminée] s'affiche.
- Fermez la boîte de dialogue [Ajouter ou supprimer des programmes (XP)/ Programmes et fonctionnalités (Windows Vista®/Windows® 7)]. La désinstallation de P-touch Editor est terminée.

# **Désinstallation du pilote d'imprimante**

Mettez l'imprimante hors tension.

Choisissez [Brother PT-XXXX] dans la liste et cliquez sur [Add] (Ajouter)/ + pour ajouter l'imprimante à la [Printer List] (Liste des imprimantes)/[Print & Fax] (Imprimantes et fax).

 $|9|$ Lorsque l'écran revient à l'écran [Printer List] (Liste des imprimantes)/[Print & Fax] (Imprimantes et fax), assurez-vous que [PT-XXXX/Brother PT-XXXX] a bien été ajouté et fermez l'écran [Printer List] (Liste des imprimantes)/[Print & Fax] (Imprimantes et fax).

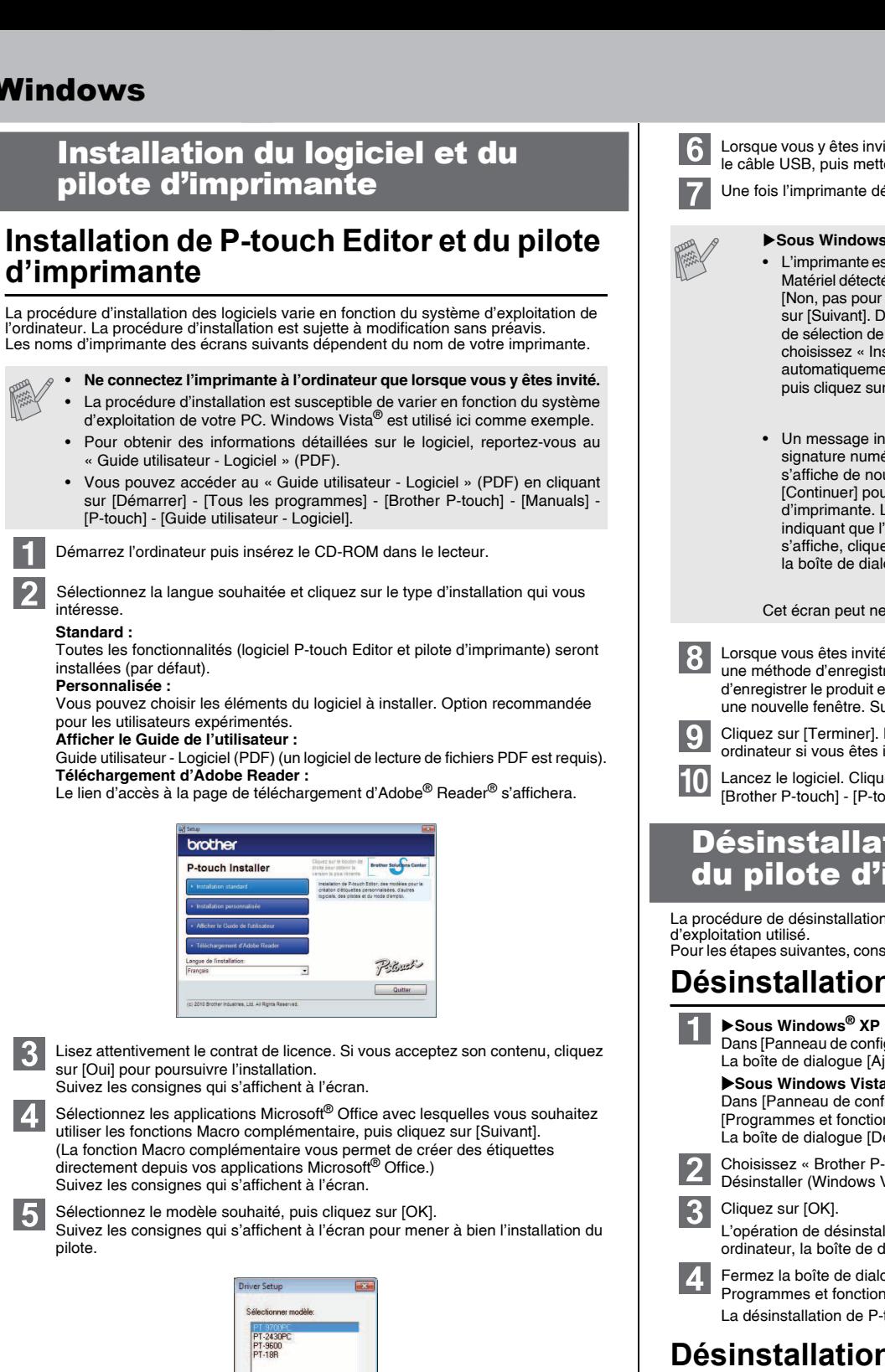

 $|3|$ Supprimez le dossier « P-touch Editor 5.0 » du dossier « Applications ».

- 61 Mettez l'imprimante hors tension.
- X**Sous Mac OS® X 10.3.9 à 10.4.x**  $|2|$ 
	- Double-cliquez sur le disque sur lequel Mac OS® X est installé, puis cliquez sur [Applications] - [Utilities] (Utilitaires) - [Printer Setup Utility] (Utilitaire Configuration d'imprimante).
	- La fenêtre [Printer List] (Liste des imprimantes) s'affiche.

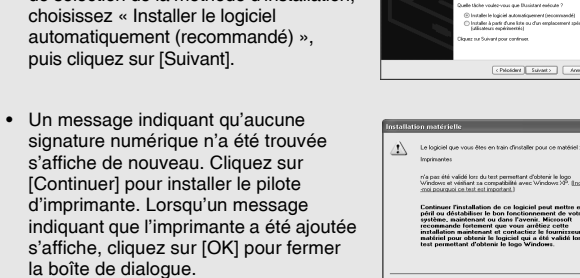

- **▶Sous Mac OS<sup>®</sup> X 10.3.9 à 10.4.x**<br>Choisissez « PT-XXXX » et cliquez sur **... 3** X**Sous Mac OS® X 10.5.x à 10.6**
- Choisissez « Brother PT-XXXX » et cliquez sur  $\boxed{-}$ .
- **Fermez la fenêtre [Printer List] (Liste des imprimantes)/[Print & Fax]**   $\vert 4 \vert$ **(Imprimantes et fax).** La désinstallation du pilote d'imprimante est terminée.

L'exemple ci-dessous correspond à Mac® X 10.4.9. Le nom d'imprimante indiqué dans l'écran suivant dépend du nom de votre imprimant

#### Cet écran peut ne pas s'afficher pour certains modèles.

Pour plus d'informations, reportez-vous à l'aide de Windows®.

## X**Sous Windows® XP**

Avant de supprimer le dossier «P-touch Editor 5.0 », assurez-vous qu'il ne contient aucun fichier utile.

## X**Sous Windows® XP**

Accédez à [Fichier] - [Propriétés du serveur].

#### ▶Sous Windows Vista<sup>®</sup>

Dans la fenêtre [Imprimantes], cliquez avec le bouton droit de la souris et sélectionnez [Exécuter en tant qu'administrateur] - [Propriétés du serveur...]. Si la boîte de dialogue de confirmation de l'autorisation s'affiche, cliquez sur [Continuer]. Si la boîte de dialogue [Contrôle de compte d'utilisateur] s'affiche, entrez le mot de passe et cliquez sur [OK].

- ▶Sous Windows<sup>®</sup> 7 Choisissez [Télécopie] ou [Microsoft XPS Document Writer] dans la fenêtre
- [Périphériques et imprimantes] puis, dans la barre de menus, cliquez sur [Propriétés du serveur d'impression].

# X**Sous Windows® XP**

- Cliquez sur l'onglet [Pilotes] et choisissez « Brother PT-XXXX ». Cliquez ensuite sur [Supprimer]. X**Sous Windows Vista®**
- Cliquez sur l'onglet [Pilotes] et choisissez « Brother PT-XXXX ». Cliquez ensuite sur [Supprimer...].
- ▶Sous Windows<sup>®</sup> 7
- Cliquez sur l'onglet [Pilotes], puis sur [Modifier les paramètres de pilote]. (Si un message Contrôle de compte d'utilisateur s'affiche, entrez le mot de passe, puis cliquez sur [OK].) Choisissez « Brother PT-XXXX », puis cliquez sur [Supprimer...].

### X**Sous Windows® XP**

- Passez maintenant à l'étape 7. X**Sous Windows Vista®/Windows® 7** Choisissez [Supprimer le pilote et le package de pilotes] et cliquez sur [OK]. Suivez les consignes qui s'affichent à l'écran.
- Fermez la fenêtre [Propriétés du serveur d'impression]. La désinstallation du pilote d'imprimante est terminée.

# **Accès à l'aide de P-touch Editor**

Des instructions détaillées pour créer des étiquettes à l'aide du logiciel sont fournies dans l'Aide. Le nom d'imprimante indiqué dans l'écran suivant dépend du nom de votre imprimante.

### **Avec le bouton Démarrer**

Cliquez sur [Démarrer] - [Tous les programmes] - [Brother P-touch] -P-touch Editor 5.01

Dans la boîte de dialogue [Nouveau/ouvrir], cliquez sur [Aide - Comment].

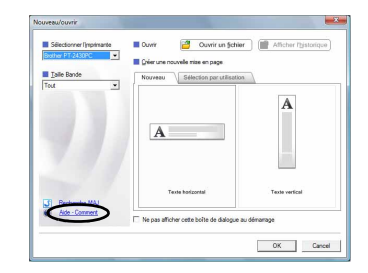

Désinstallation du logiciel et

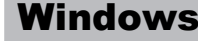

 $|2|$ 

 $|3|$ 

## **Installation de P-touch Editor et du pilote d'imprimante**

L'exemple ci-dessous correspond à Mac OS® X 10.5.7.

Double-cliquez sur le disque sur lequel Mac OS® X est installé, puis cliquez sur [Applications] - [Utilities] (Utilitaires) - [Printer Setup Utility] (Utilitaire Configuration d'imprimante).

X**Sous Mac OS® X 10.5.x à 10.6** Cliquez sur le menu Apple - [System Preferences] (Préférences Système), puis sur [Print & Fax] (Imprimantes et fax).

- Ne connectez l'imprimante à votre ordinateur Macintosh® qu'une fois l'installation de P-touch Editor 5.0 terminée. • Pour pouvoir installer ce logiciel, vous devez avoir ouvert une session en
- tant qu'utilisateur disposant de privilèges d'administrateur. • Mettez l'imprimante hors tension avec le bouton d'alimentation puis avec l'interrupteur principal.

# Macintosh

# Installation du logiciel et du pilote d'imprimante

Cliquez sur [Add] (Ajouter) et choisissez USB en haut de l'écran. Choisissez [PT-XXXX] dans la liste et cliquez une nouvelle fois sur [Add] (Ajouter) pour ajouter l'imprimante à la [Printer List] (Liste des imprimantes). X**Sous Mac OS® X 10.5.x à 10.6**

Vous pouvez à présent utiliser l'imprimante.

La procédure de désinstallation de P-touch Editor varie en fonction du système d'exploitation utilisé. Pour les étapes suivantes, considérez « PT-XXXX » comme le nom de votre imprimante.

# **Désinstallation de P-touch Editor**

La désinstallation de P-touch Editor est terminée.

# **Désinstallation du pilote d'imprimante**

X**Sous Mac OS® X 10.5.x à 10.6** Cliquez sur le menu Apple - [System Preferences] (Préférences Système), puis sur [Print & Fax] (Imprimantes et fax).

- Sur le disque où P-touch Editor est installé, double-cliquez sur le dossier « Applications » - dossier « P-touch Editor 5.0 » - dossier « Uninstall P-touch » - « UninstallPtEditor.command ».
	- La fenêtre de « Terminal » s'affiche et l'opération de désinstallation commence.
- Pour lancer l'aide de P-touch Editor, cliquer (Aide et et en laide de Aide de Aide de Retouch Editor).<br>(P-touch Editor Help] (Aide P-touch Editor). City of the Climate of the Singh Aide P-touch Editor Pelp (Aide P-touch
- Si la fenêtre [Terminal] ne s'ouvre pas lorsque vous double-cliquez sur « UninstallPtEditor.command », cliquez avec le bouton droit de la souris (ou appuyez sur la touche Contrôle et cliquez) sur « UninstallPtEditor.command ». Le menu local s'affiche. Ouvrez la fenêtre [Terminal] depuis le menu local.

2 Cliquez sur **o** pour fermer la fenêtre de [Terminal].

# **Accès à l'aide de P-touch Editor**

#### **À partir de la boîte de dialogue New/Open (Nouveau/ouvrir)**

Dans la boîte de dialogue New/Open (Nouveau/ouvrir), cliquez sur [Help - How To] (Aide - Comment).

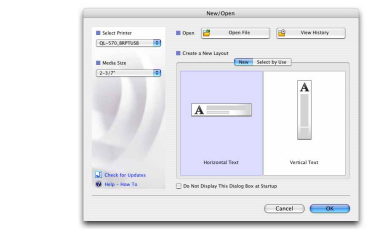

#### **À partir de P-touch Editor**

Pour lancer l'aide de P-touch Editor, cliquez sur le menu Help (Aide) et choisissez

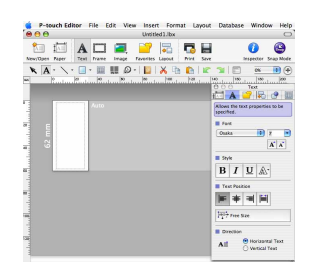

## Désinstallation du logiciel et du pilote d'imprimante

### Comment utiliser l'aide de P-touch Editor